# Jamani's Guide to Computers

# **Part 4 Microsoft® Excel Basics**

# Teach yourself how to work with calculations:

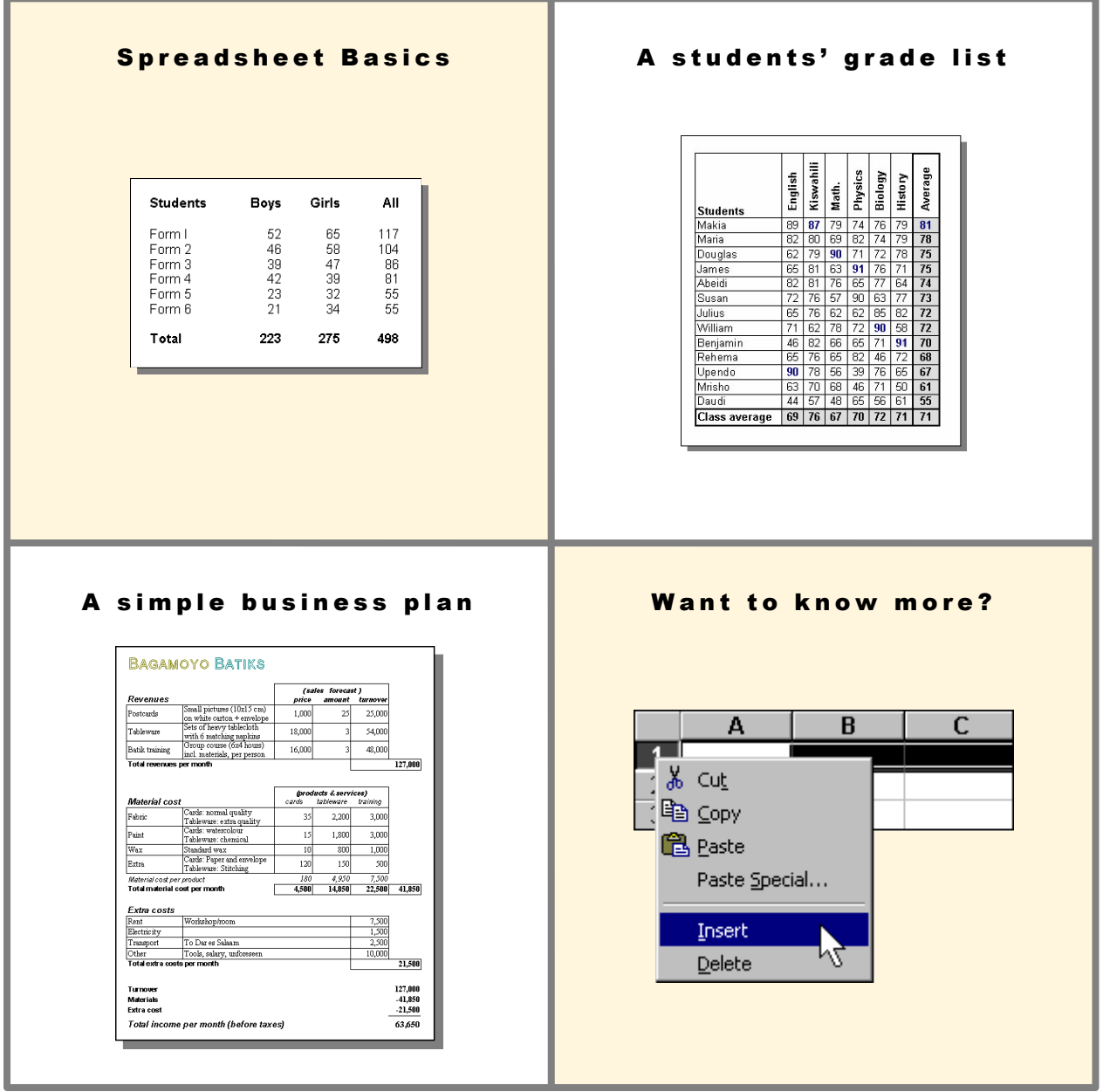

# JAMANI.NL

**M. van Eijk & P. Flier Bagamoyo, Tanzania 2003 [3.3]**

*This copy belongs to:*

# 1 Welcome to MS Excel

# What is MS Excel?

Microsoft® Excel is a 'spreadsheet' program. Spreadsheets are useful for working with numbers and calculations. You can compare a spreadsheet to a table in MS Word, but with a lot of extra functions.

Just like a table, a spreadsheet provides a good solution for presenting information (data) in a neat and structured way. The difference is that in a spreadsheet you can create relationships between cells and 'process' the data: With formulas to add or multiply or functions to put data in the right order. Two examples:

*Example 1 -* Say you are a teacher and you need a list of students' grades. After you enter all names and grades into the spreadsheet, you start 'processing'. First you calculate the average grade of each student and of the whole class. Then you sort the list, putting the best student on top and the weakest on the bottom. This important information is quite easy to get when you are using a spreadsheet instead of a table!

*Example 2 -* Suppose you are thinking of a business opportunity. A spreadsheet can help to create a clear picture of how successful the business will be. First you enter what products or services you will sell for what price. Then you enter the costs you need to make. After that, you can calculate if the business will be profitable or not. And you can easily see what happens when you change the price or when you sell more!

# Jamani's Guide to Computers Part 4 - MS Excel Basics

MS Excel contains many functions which allow you to create complicated spreadsheets. In this part of Jamani's Guide to Computers, we will only show and tell you the basics about using MS Excel. That is enough to set up your first own spreadsheet, a students' grade list or a simple business plan:

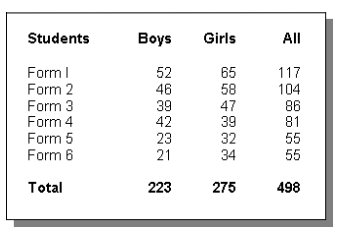

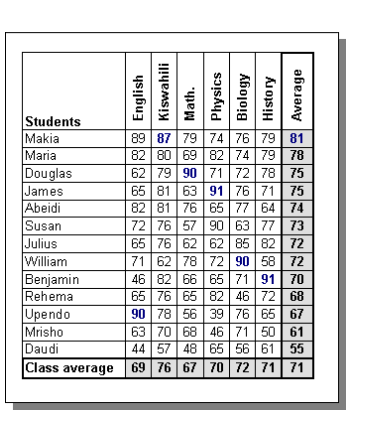

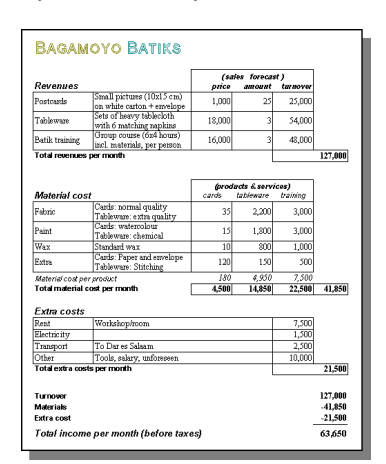

Learning MS Excel means understanding the basics of a spreadsheet: entering data (information), sorting data, using formulas and printing it on paper. For this it helps a lot if you are familiar with basic mathematical calculations. But even without that you can use Excel quite easily!

Arriving at the last part of Jamani's Guide to Computers, you should now be comfortable with the general things: buttons, menu-items, dialogues, etc. In fact, by now you should be curious to find out more! Just continue to try out different things and make mistakes.

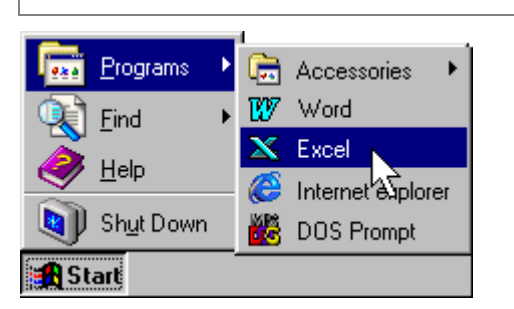

# Getting started

# **Before starting your first document, do the following:**

- 1. Start the program called 'MS Excel'
- 2. Save the new document in your folder and remember to save frequently while you work
- Ú *See: Jamani's Guide to Computers Part 1 Basic Knowledge & Skills*
- 3. Turn this page and take a good look at the first spreadsheet!

# 2 The first spreadsheet

# Just like MS Word!

Although Excel is a totally different program than MS Word, it has a lot of the same functions. If you know how to work with Word, you already know a lot about Excel: You know how to save your document, copy and paste text, change the font and size of text, make text **Bold** and *Italic... and* how to Undo in case of mistakes!

Just like a table in Word, an Excel spreadsheet consists of cells, rows and columns. You enter information into cells by clicking the cursor in a cell to select the cell and then start typing the way you are used to.

# Spreadsheet basics

In a spreadsheet, columns are numbered A, B, C and rows are numbered 1, 2, 3. Each cell has a unique name based on its location in the spreadsheet. For example: A3 is the cell in column A and row 3.

What makes a spreadsheet special is that you can type a formula in a cell, using the information from other cells.

The picture gives an example:

- In cell A1 we typed '12' and in B1 '4'.
- In the selected cell C1, we typed '=A1+B1' resulting in '16'.

When you use a formula in a cell, the cell shows the result of the calculation; the formula-bar shows the formula.

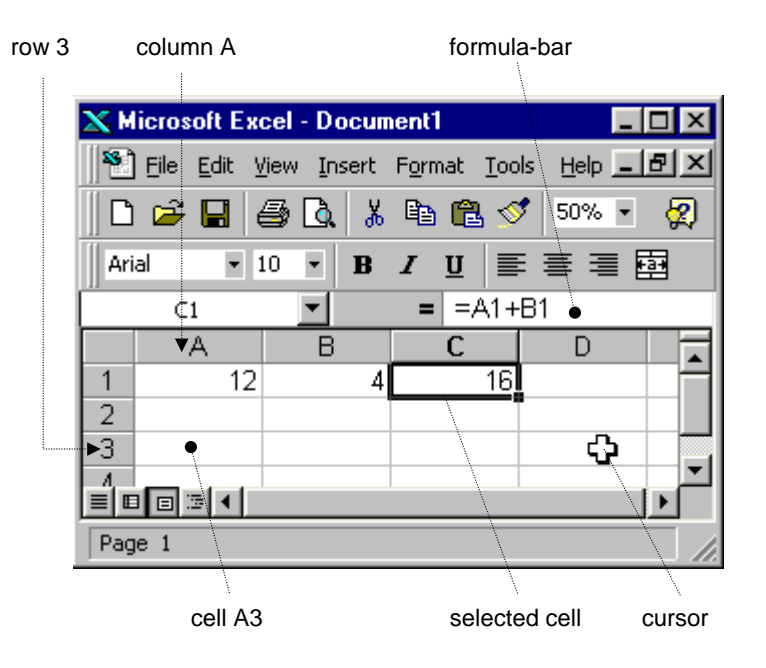

### The first spreadsheet

The first spreadsheet below shows how many boys and girls a school has in each form. The grey areas show the totals, which have been calculated by Excel. Only six basic actions are needed to do this!

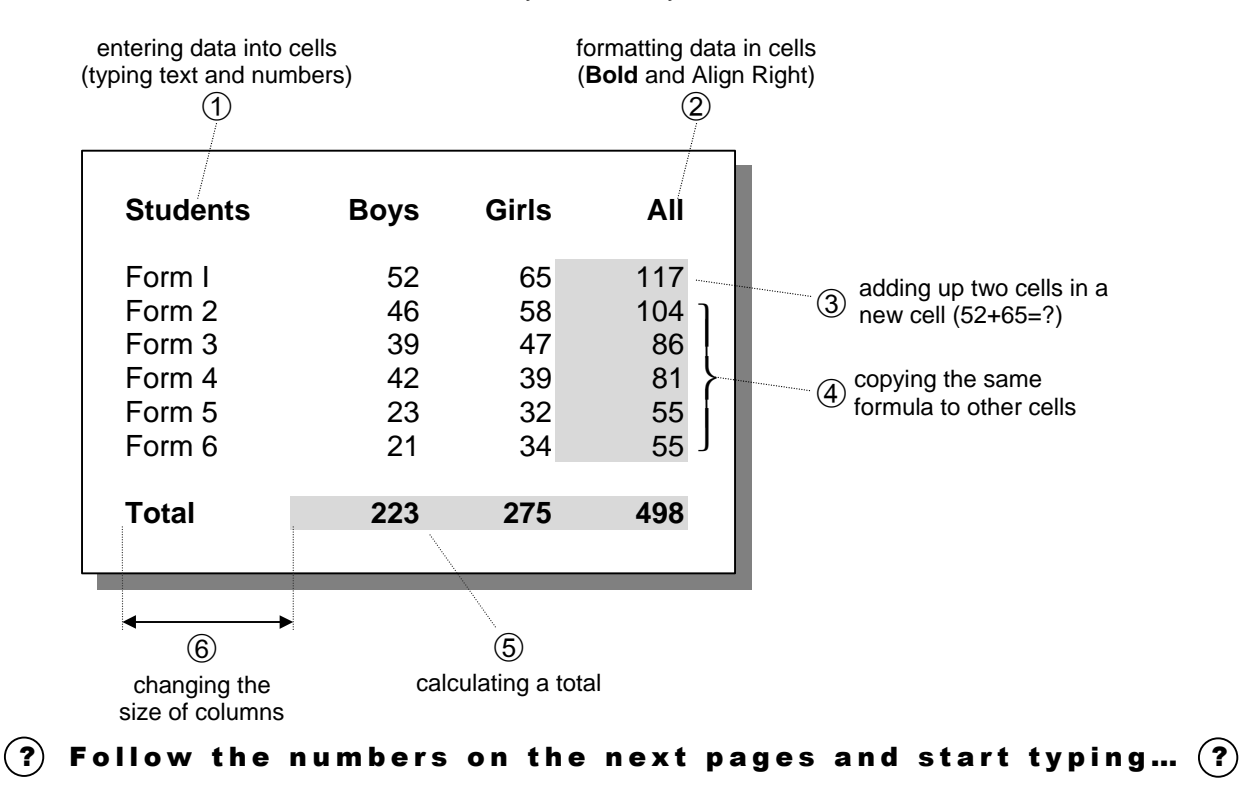

# Where to start?

First enter all the text and numbers, except for those in the grey areas: So type what you see in the picture on the right! Step  $\mathcal D$  explains how.

Then go through Step  $@$  to Step  $@$ , to complete the spreadsheet.

The picture shows what function you need for what step.

For typing numbers, it is easy to use the 'number'-keys on the right part of your keyboard.

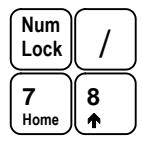

Note: You have to press the 'Num Lock' key first to enable the number-keys!

Step 
$$
\odot
$$

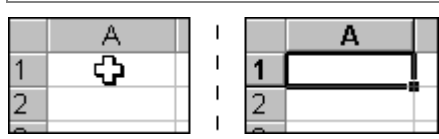

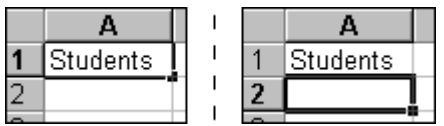

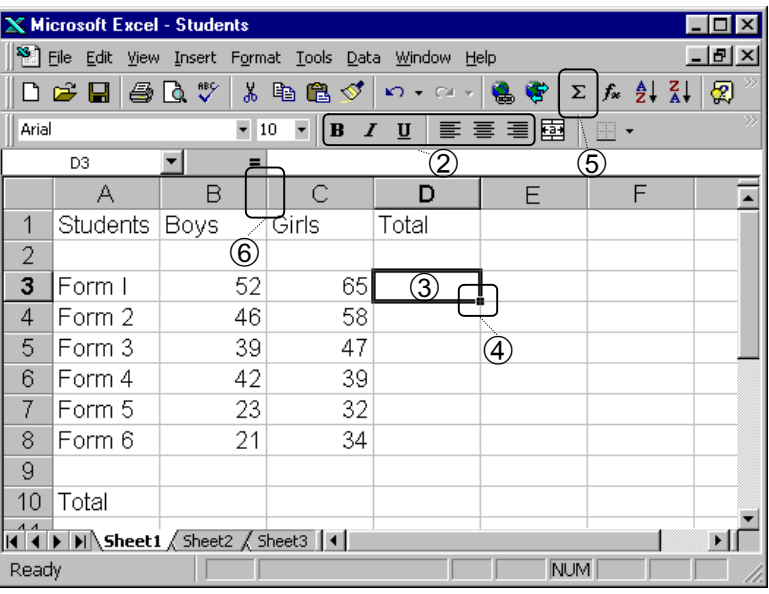

# **Entering data into cells**

# **First select the right cell:**

- 1. Move the cursor on the cell in which you want to enter data
- 2. Click the left mouse button to select that cell

Note: Try this out and click on different cells to select them!

- **Then enter data into the selected cell:**
- 1. Start typing as usual
- 2. Press the Enter-key to go the cell below

Note: Use the Tab-key for going to the cell on the right or the 'Cursor'-keys to move in all directions

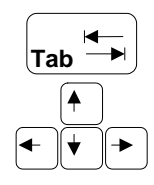

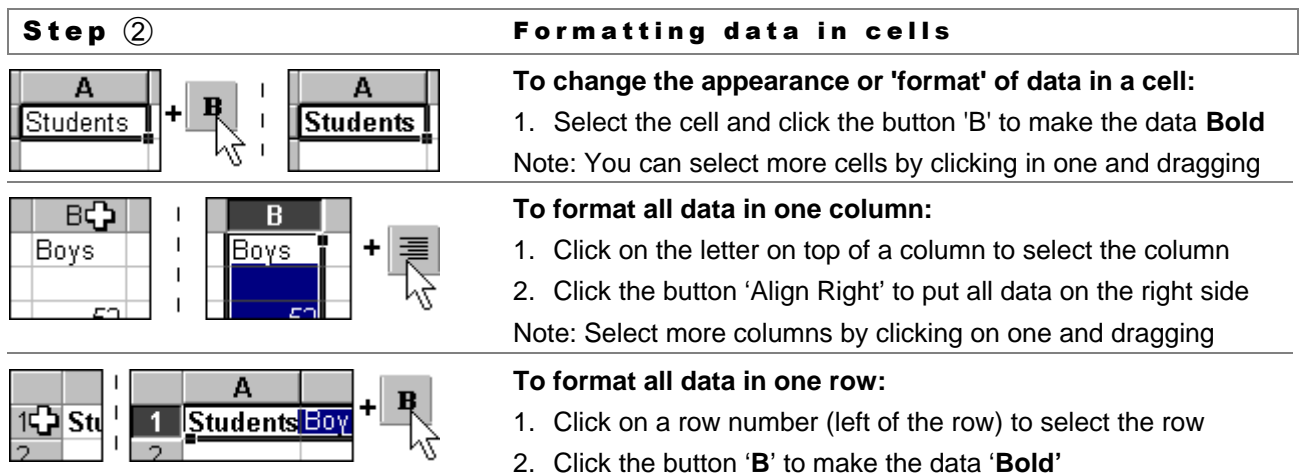

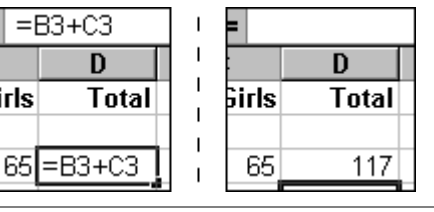

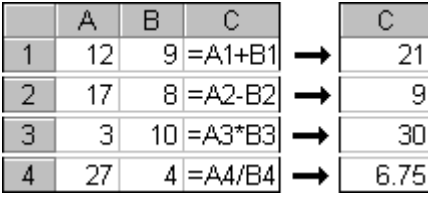

# Step  $\overline{3}$  **Adding & other simple calculations**

# **To add up two cells (B3 and C3) in a new cell:**

- 1. Select the cell in which you want the result (D3 or any other!)
- 2. Type: =B3+C3 and press 'Enter' to see the result

Note: Click on D3 again to see the formula in the formula-bar. To change formula, click the cursor in the formula-bar and type.

# **To make simple calculations:**

- 1. Always start a formula with '='. For example '=A1+B1'
- 2. Use '-' for subtracting numbers. For example '=A2-B2'
- 3. Use '\*' for multiplying numbers. For example '=A3\*B3'
- 4. Use '/' for dividing numbers. For example '=A4/B4'

Note: Instead of typing 'A1', you can also click on A1.

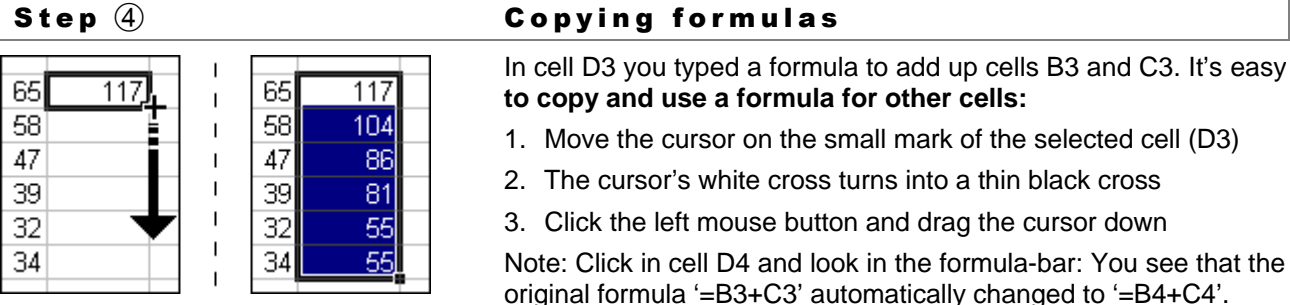

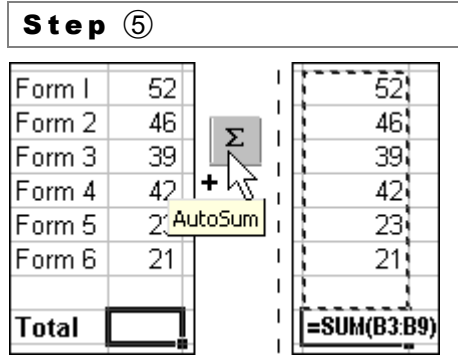

### 223 275 498 223

# Calculating a total or 'sum'

**To calculate the total (sum) of many cells:**

- 1. Click in the cell where you want the total (B10)
- 2. Click the 'Σ'-button ('AutoSum') on your screen
- 3. Press the 'Enter'-key

Note: The 'AutoSum' function shows what cells it will calculate the total from: B3 to B9. To make another selection, click in the first cell and drag to the last cell. Press Enter to get the result.

With only three clicks you calculated the total number of boys! Now complete this spreadsheet: Use Step  $\circled{a}$  to copy the 'SUM'formula and calculate how many girls and students there are.

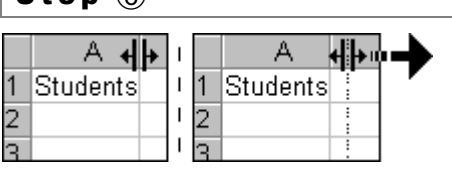

# Step ⑥ Changing column size

# **To change the size of one column:**

- 1. Move the cursor between two columns at the top: The cursor changes shape
- 2. Click and drag until it is the size you want and release

# 3 A students' gradelist

# Entering and processing data

Creating a students' grade list is a good example of processing data. Entering the names of the students and each individual's grades is only part of the job. After entering the data, Excel offers functions to make the list complete: calculating averages, rearranging the list, etc. This is called processing the data

# The list

The spreadsheet below shows the grades of 13 students on 6 different subjects. In this example, the grey areas show the averages, which have been calculated by Excel. Also the list shows the best average on top, ranging down to the student who needs the most attention. Once you finish entering all the data, these final steps are quite easy to do and will save you a lot of time!

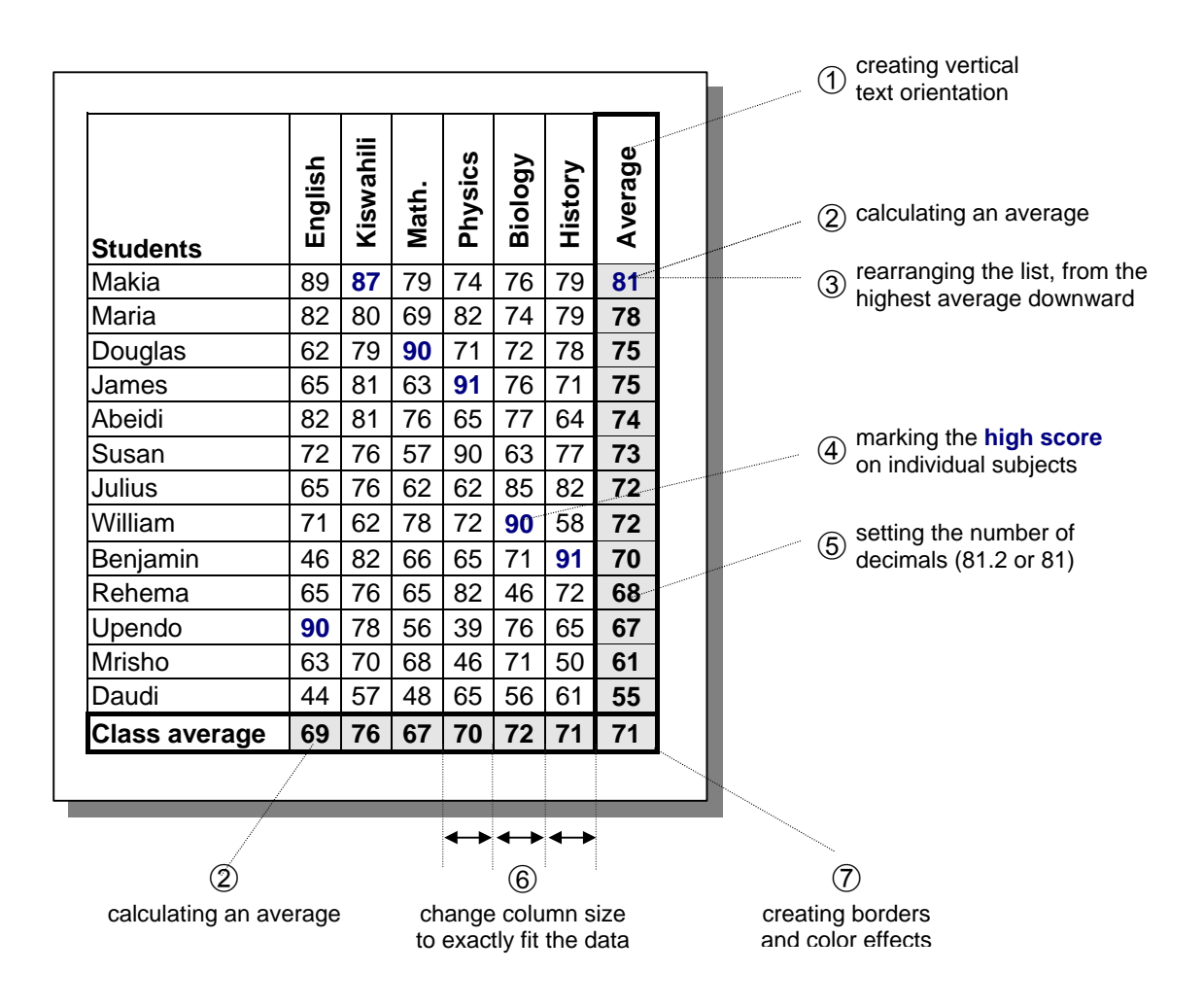

 $\left( \mathbf{?} \right)$  Follow the numbers on the next pages and start typing...  $\left( \mathbf{?} \right)$ 

# Where to start?

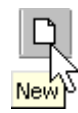

Start a new Excel document and first type all the data as shown on the right.

Do not worry about the order of grades or when the text is bigger than a cell: that comes later!

After typing all data, follow Step  $\Phi$ through Step  $\mathcal D$  to complete the list.

The picture shows what function you need for what step.

Note: Of course you can also use your own data and create a gradelist with real names and grades!

**X Microsoft Excel - Students**  $\Box$ o $\bm{\mathsf{K}}$ <u>니레지</u> File Edit View Insert Format Tools Data Window Help ¬ ƒ $\blacktriangledown$  10  $\blacktriangledown$  $\Delta - \Delta -$ Arial  $\blacksquare$ 515 회  $\frac{2}{\sqrt{2}}$  $A$  $\overline{B}$  $\mathsf{C}$  $\overline{D}$  $\mathbf{G}$  $H$  $\overline{\mathsf{K}}$ E ⋤ 1 Students English Kiswahi Math Physics Biology History Average  $\left( \overline{7}\right)$  $2$  Abeidi 65 82 81 76 77 64 3 Benjamir  $\overline{71}$ 46 82 66 65 91 4 Daudi  $44$ 57 48 65 56 61 5 Douglas  $62$  $79$  $90$  $71$  $\overline{72}$  $78$  $6$  James  $65$  $\overline{81}$  $\overline{91}$  $76$ 63  $\overline{71}$ Julius 65 76 62 85 82  $\overline{7}$ 62  $_{\rm 8}$ Makia 89 87 79  $74$ 76 79  $\overline{9}$ Maria  $\overline{82}$  $80$ 69  $82$  $\overline{74}$ 79 10 Mrisho 63 70 68 46  $\overline{71}$ 50 11 Rehema 65 76 65  $82\,$ 46  $\scriptstyle{72}$  $\overline{77}$ 12 Susan  $72$ 76 57 90 63 13 Upendo 90 78 56 39 76 65 14 Milliam 71 62 78  $72$ 90 58 15 Class average III I | M | Sheet1 / Sheet2 / Sheet4 | 1  $\mathbf{H}$ Ready Iг TГ

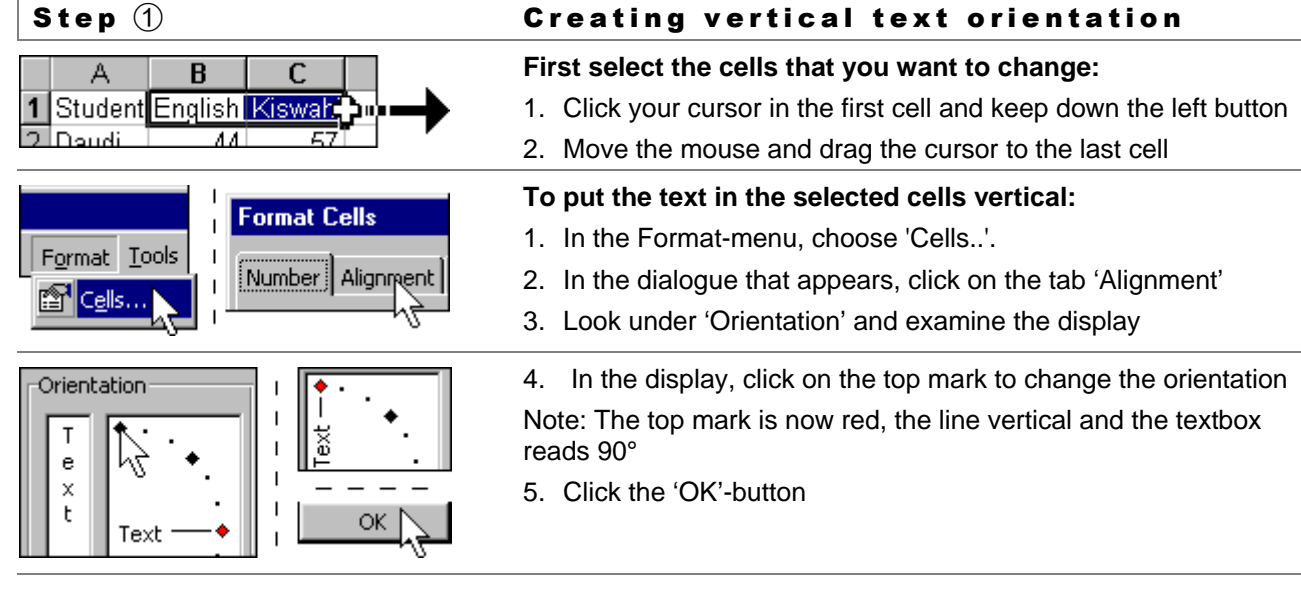

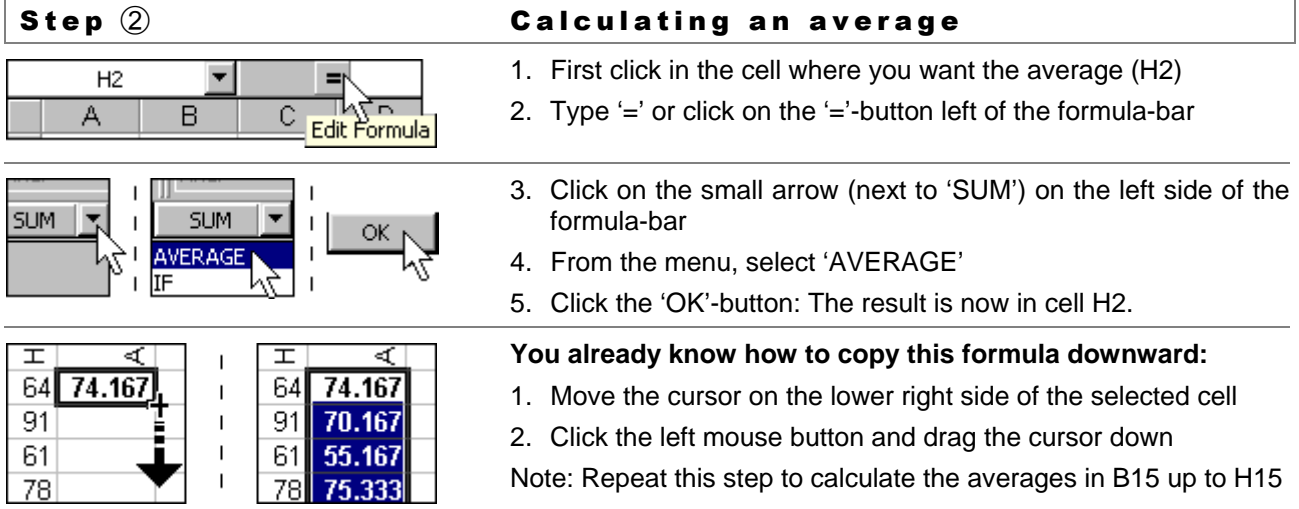

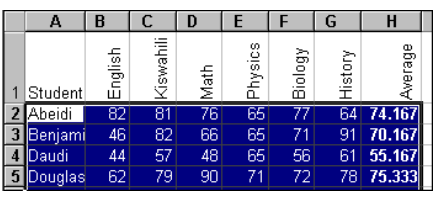

### Sort  $\overline{1}$ Ascending  $\mathbf{I}$ Sort by G Descending  $\mathbf{I}$ **Students** I. English  $\mathbf{I}$ The Kiswahili I. Math  $\overline{1}$ Physics OK.  $\mathbf{I}$ Biology  $\overline{1}$ History Average  $\overline{1}$

# Step  $\circled{3}$  Rearranging (sorting) a list

1. Select all cells with names and grades in the list (see picture)

Note: It is important that you select *every* cell in your list: If you only select the cells containing the grades, you may put the wrong grades behind each student's name.

- 2. From the 'Data'-menu, choose 'Sort'. A new dialogue appears
- 3. Click on the arrow next to 'Students' and define by what criterion the cells will be sorted: English, Kiswahili, Math, etc.
- 4. Go to the bottom of the list and select 'Average'
- 5. Click on the small circle next to 'Descending' (=going down)
- 6. Click the 'OK'-button: The list is now rearranged!

Note: Always be careful when you sort (and move around) cells!

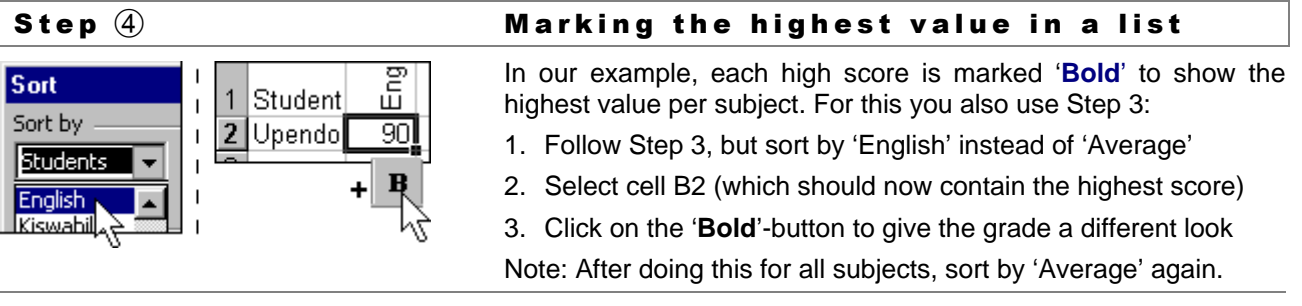

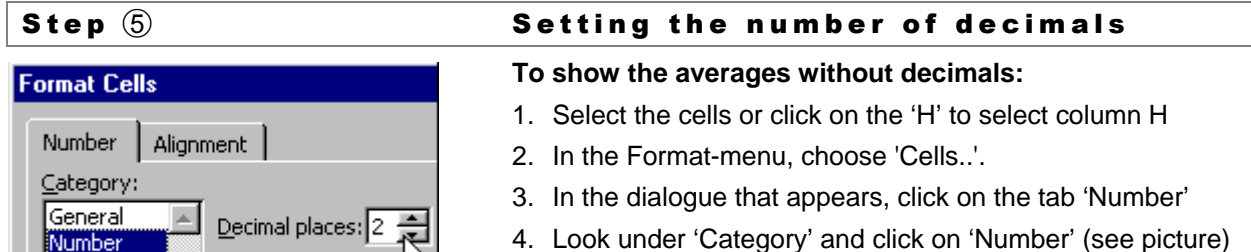

5. Change the current 2 'Decimal places' to 0 and click 'OK'

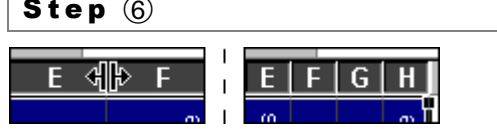

ß

OK

# Changing column size to fit data

1. Select the rows by clicking on the letter of the first and drag

2. Double-click on any border between two of these rows

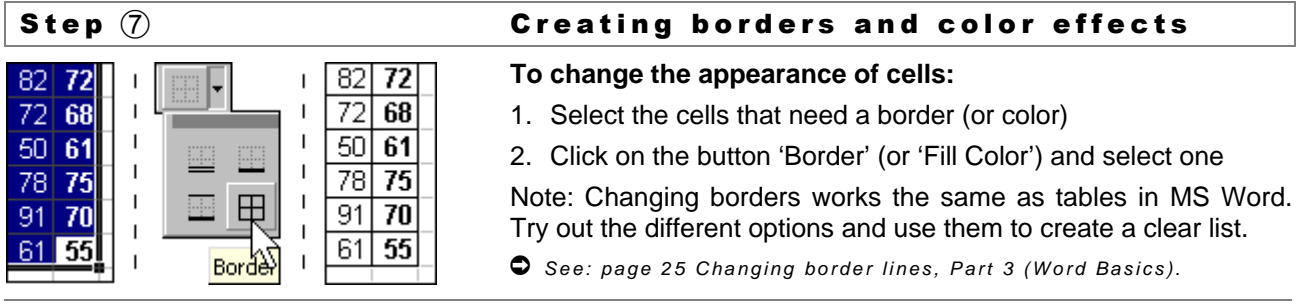

Currency

Accounting

# 4 A simple business plan

# If you are serious…

If you are serious about a business opportunity, a business plan will help you in many ways. It shows how good the business will be, based on the prices and sales you hope to realize. Moreover, you can easily calculate different situations: What if I sell more? What if I use a higher price? A spreadsheet like this allows you to shape and prepare your own business, instead of copying what others are doing!

The example on this page shows a financial business plan for a batik shop for a period of one month. It specifies what products will be produced, how much that will cost and how many they *hope* to sell. The grey cells show the ingredients of the business: prices and expected sales figures. When you change one of these numbers, you immediately see what happens to your business!

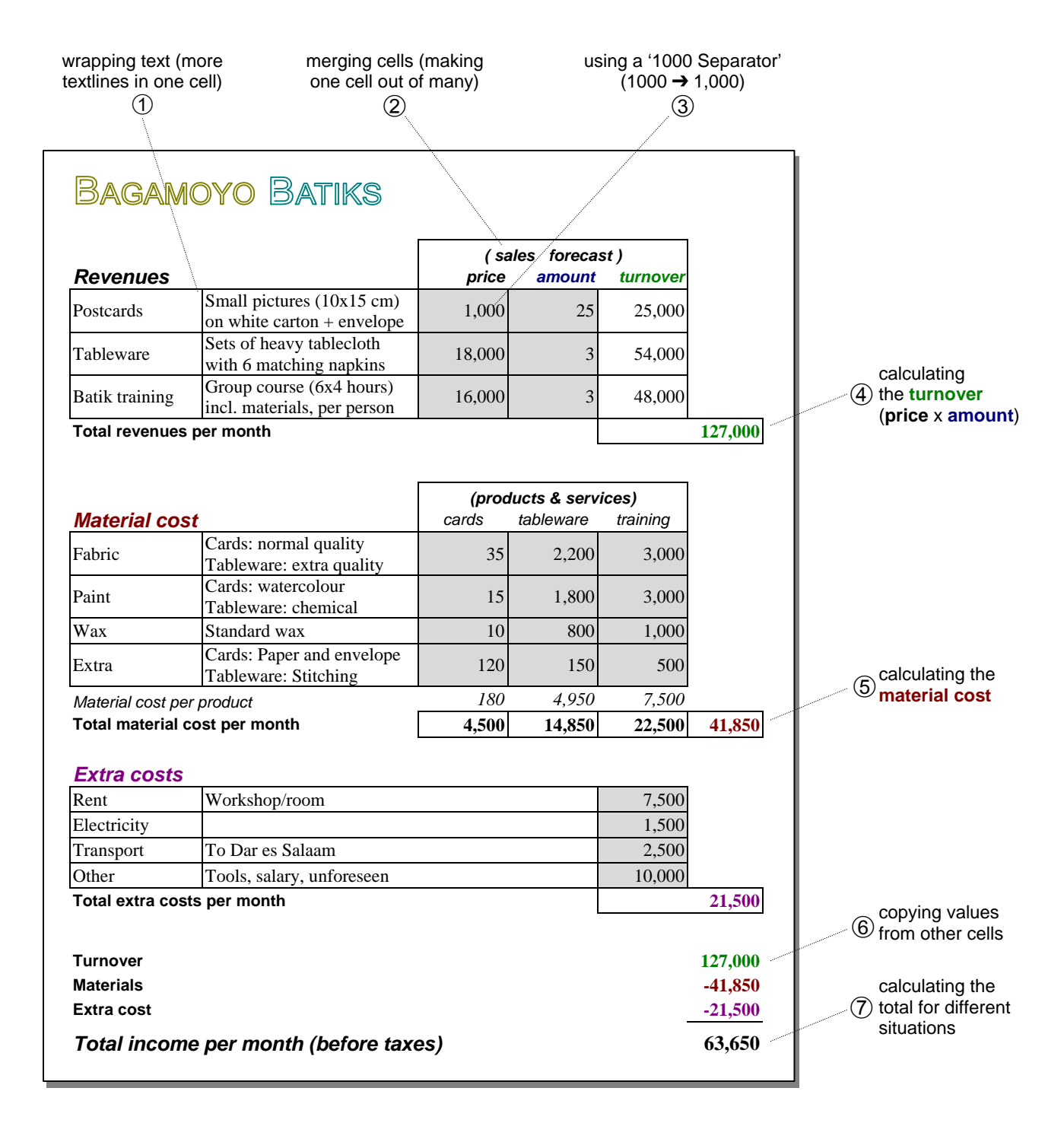

 $\bf{(?)}$  Follow the numbers on the next pages and start typing...  $\bf{(?)}$ 

### Where to start?

Look at the Business Plan. In a new document, first type all the *text* data, as shown right: In cell A2, type 'Revenues', A3 'Postcards' etc.

Adjust the size of each column so that it looks the same as in the example. (You should know how!)

Now follow Step  $\odot$  through  $\oslash$  to make the text fit neatly in the cells.

Then type all the numbers in the grey areas and follow Step  $\circled{3}$ through  $\mathcal{D}$ .

Note: Of course you can also use your own data and create a real business plan!

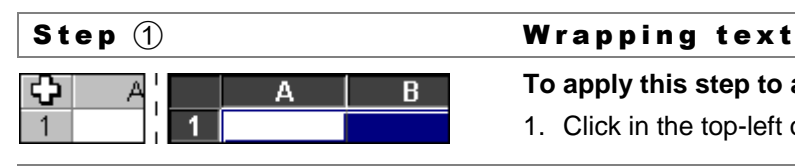

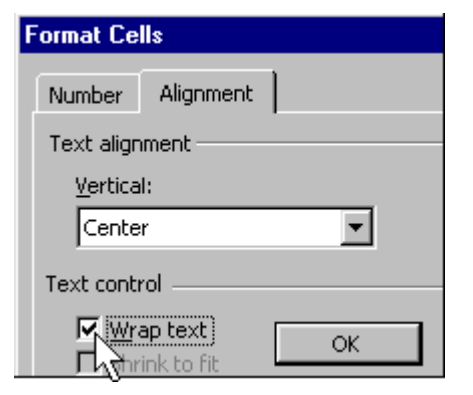

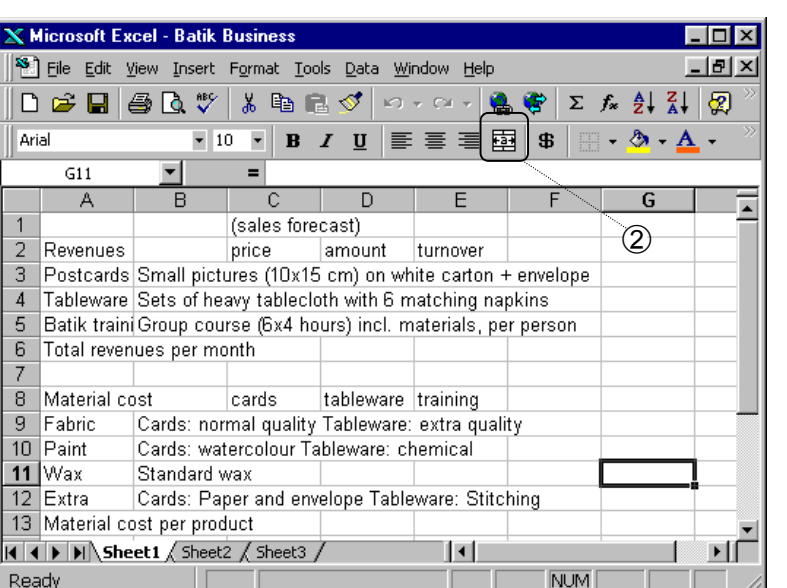

# **To apply this step to all cells, first select all cells:**

1. Click in the top-left of the sheet to select all cells

# **To make all text fit neatly in the selected cells:**

- 2. In the Format-menu, choose 'Cells..'
- 3. Click on the tab 'Alignment' and look under 'Text control'
- 4. Click on the small box next to 'Wrap text'

Note: If you click the 'OK'-button now, you will see that in some cells, the text is now at the bottom of the cell.

# **To align text to the center of a cell:**

- 5. On the same tab 'Alignment', look under 'Text alignment'
- 6. Open the list under 'Vertical' and select 'Center'
- 7. Click the 'OK'-button

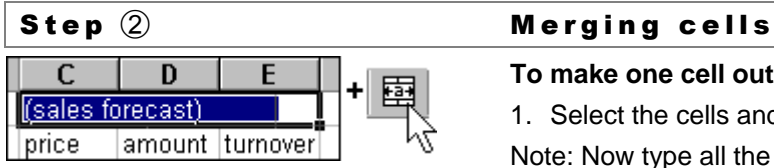

### **To make one cell out of many:**

- 1. Select the cells and click on the button 'Merge and Center'
- Note: Now type all the numbers in the grey areas of the example.

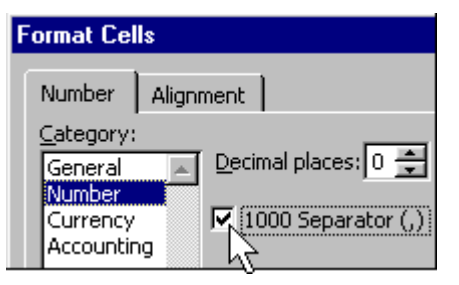

# Step  $\textcircled{3}$  Using a '1000 Separator'

# **To make large numbers easier to read:**

- 1. Select the cells containing the large numbers (or select columns C, D, E to F all at once!)
- 2. In the Format-menu, choose 'Cells..'.
- 3. Click on the tab 'Number' and look under 'Category'
- 4. Click on 'Number' and first change the 'Decimal places' to 0
- 5. Click on the box next to 'Use 1000 Seperator' and click 'OK'

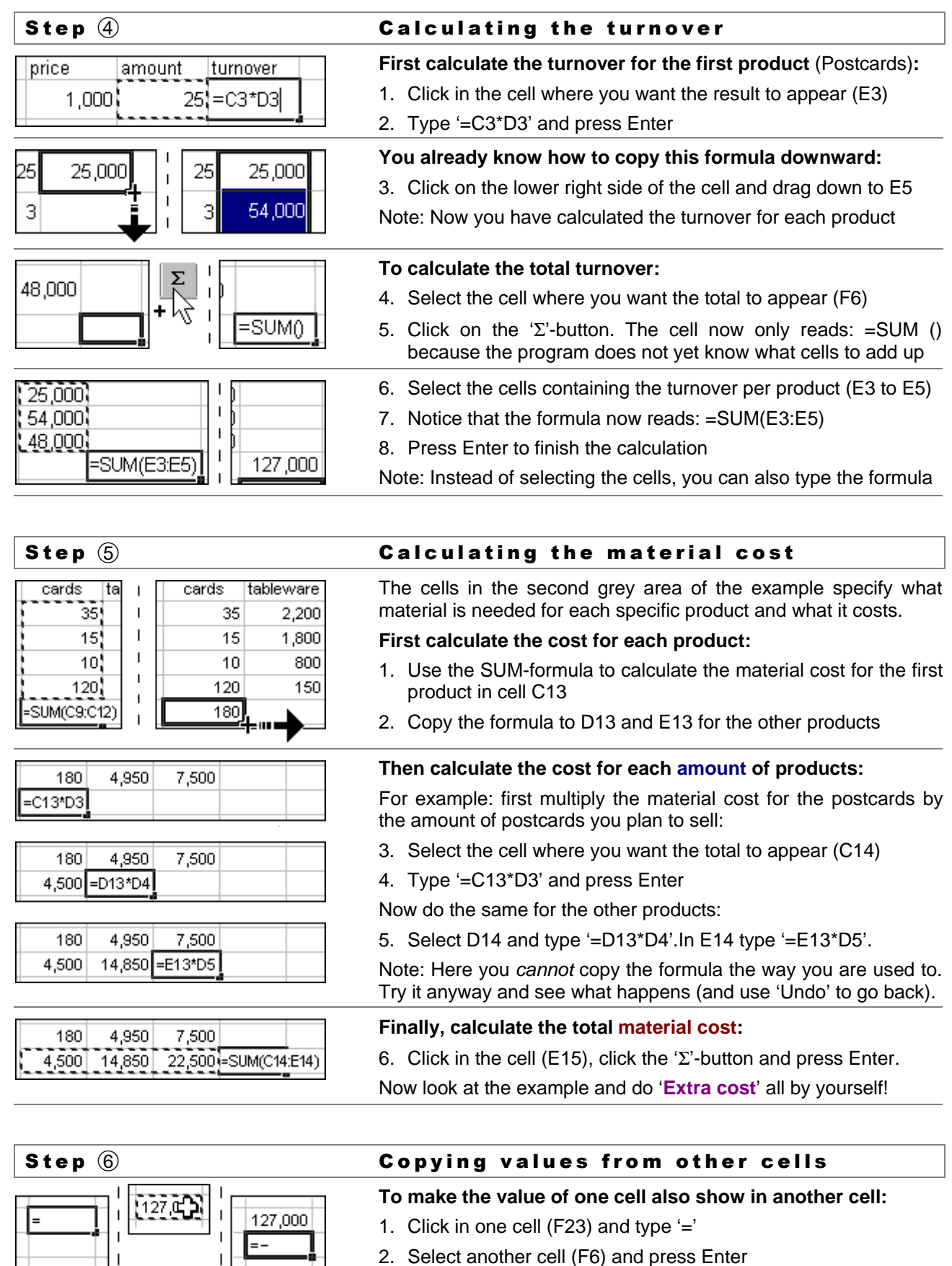

- 2. Select another cell (F6) and press Enter
- 3. Use '=-' to copy a negative value (F24 = -F14, F25 = -F21)

# Step  $\widehat{O}$  **Calculating different situations**

This final step is the easiest and the most interesting! First calculate the **total income** (use 'Σ'). Then change any data in the grey areas and see what happens to this **total**: Price, amount, material cost, etc. Good luck!

# 5 Want to know more?

# Changing the spreadsheet

During your work, you will often have to make small changes to the original spreadsheet setup. Two tips:

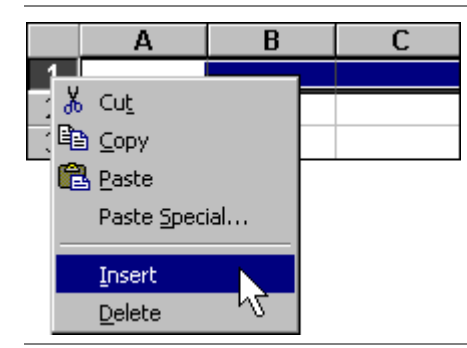

# **To insert an extra row or column:**

- 1. Select one row or column and press the right mouse button
- 2. From the menu, choose 'Insert'
- **To move the content of cells:**
- 1. Select the cells and put the cursor on a border of the selection
- 2. When the cursor changed into an arrow, click and drag the selection to another place
- Note: You can also use 'Copy' and 'Paste' in the same menu.

# Printing your spreadsheet

After creating a spreadsheet, press the 'Print Preview' button to see how the spreadsheet will look on paper. When you only want to print a selection of the spreadsheet, you first define the 'print area'. When the spreadsheet is bigger than the paper, you can make it fit on one page.

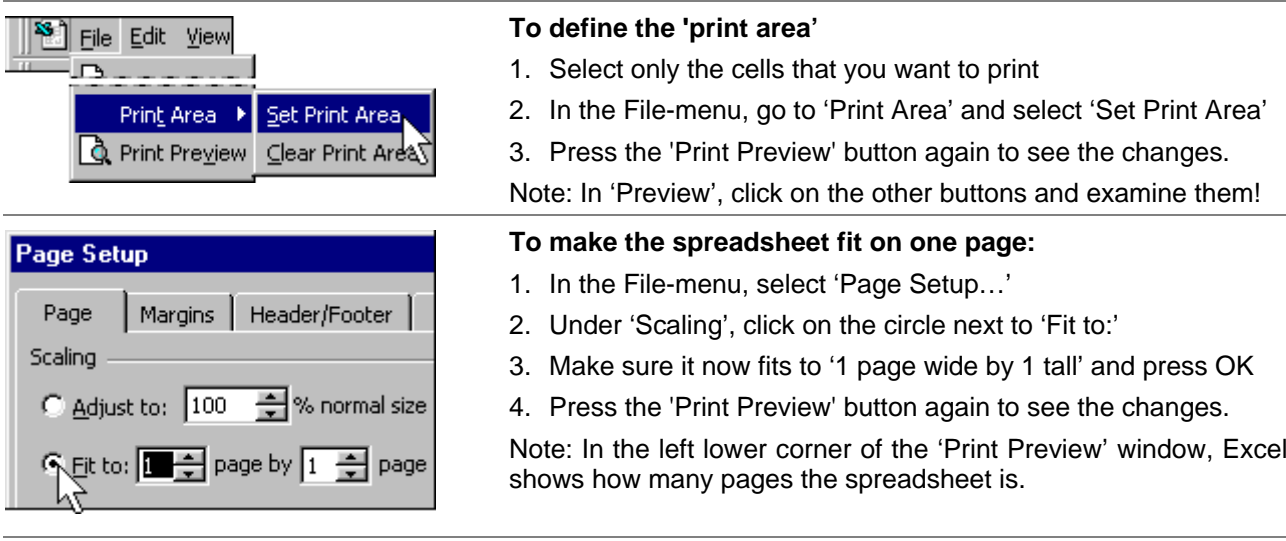

# Getting Help

By now you should have learned one thing: Every time you use a computer you learn new things yourself, just by clicking and trying. And there is more to discover. For instance, try to copy a selection of cells and paste it into a Word document: it becomes a table! If you are really stuck, you can always use Excel's Helpfunction to get assistance on functions or problems. Try it!

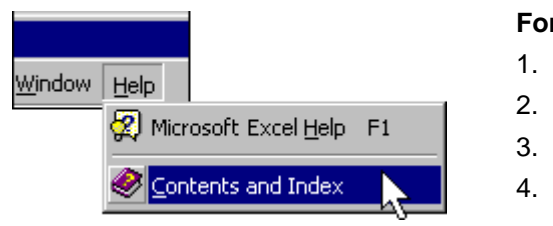

# **For example, to get help on working with formulas:**

- 1. From the Help-menu, choose 'Contents and Index'
- 2. In the textbox on the tab 'Index', type: 'formulas'
- 3. In the list below, double-click the most interesting item
- 4. The Help-information appears in a new window

# Jamani's Guide to Computers

Jamani's Guide to Computers is intended for people without computer experience and supports the use of computers with Microsoft® Windows 95, 98, etc. Jamani's aim is to enable whoever is interested to take the very first steps into the wonderful world of computers and internet.

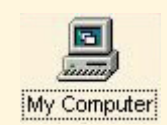

# Part 1 - Basic knowledge and skills

Introduces the computer as a practical toolbox for working with information and creating documents. It focuses on the basics skills, needed to work with Microsoft® Windows: using the mouse, keyboard, folders, opening programs and copying and saving documents.

# Part 2 - Internet and E-mail

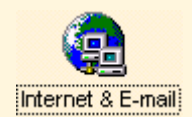

Provides basic knowledge for exploring the possibilities of internet and email. Jamani's Guide aims to enable people to enter an internet cafe, browse the internet, open an e-mail account and start sending and receiving e-mails and attachments.

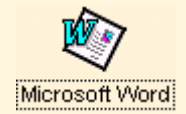

# Part 3 - Word Basics

Provides basic knowledge and skills for working with text documents using Microsoft<sup>®</sup> Word. Examples of documents serve as starting point and allow Word's main functions to be explained within the context of actual documents: a letter, a pricelist and timetable and a leaflet.

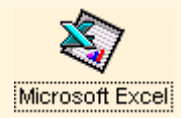

# Part 4 - Excel Basics

Provides basic knowledge and skills for working with numbers and calculations using Microsoft® Excel. Real documents are used to explain Excel's basics within the context of actual documents: a students' grade list and a simple business plan.

# In cooperation with:

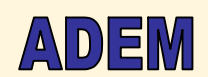

**Agency for the Development of Education Management, Bagamoyo, Tanzania** ADEM offers courses and consultancy in education management and administration and conducts research into operational problems of educational institutions. E-mail: adem@ud.co.tz

Jamani's Guides were created on Pentium 1-100MHz computers with 16MB RAM. Jamani's Guides may be copied, printed and distributed freely in Tanzania. Free downloads are available on www.jamani.nl. Please keep us informed about distribution activities. Contact us at: education@jamani.nl

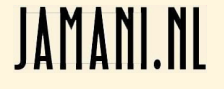

Jamani supports and develops initiatives in the field of education and entrepreneurship in Tanzania. Jamani is an informal Dutch non-profit organization founded in 2002 by Paul Flier and Marjolijn van Eijk. Internet: www.jamani.nl E-mail: info@jamani.nl